# **SIEMENS**

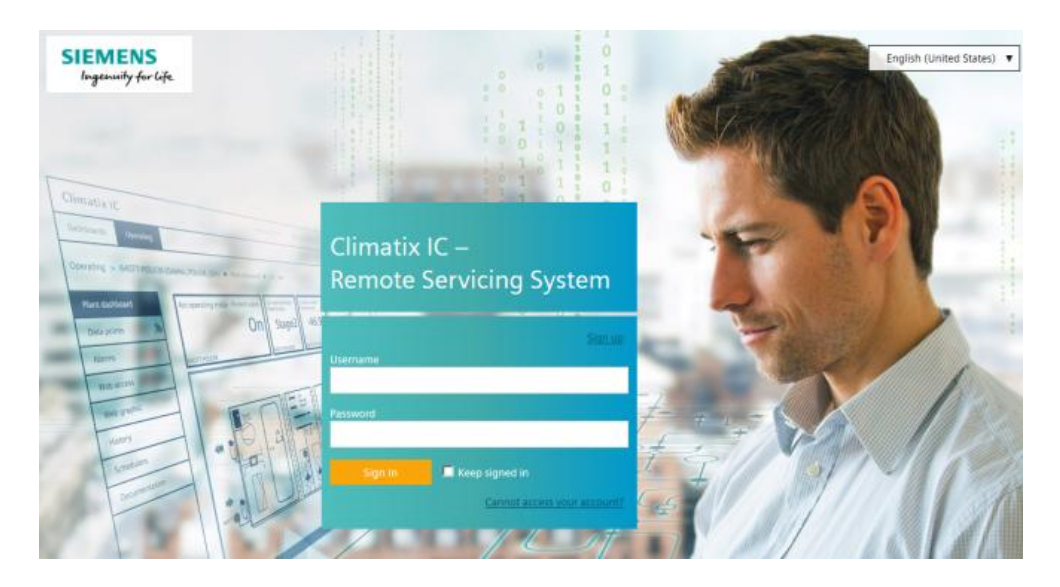

# Climatix IC

# Remote Servicing for POL controllers

User Guide

## <span id="page-1-0"></span>Cyber security disclaimer

Siemens products, solutions, and services include security functions to ensure the secure operation of building automation and control, fire safety, security management, and physical security systems. The security functions on these products, solutions, and services are important components of a comprehensive security concept.

The drafting, implementation, and management of a comprehensive and up-to-date security concept, adapted to individual needs, is nevertheless unavoidable, and may result in additional plant-specific preventive measures to ensure the secure operation of your overall plant with regard to building automation and control, fire protection, security management, and physical security. These measures may include, but are not limited to, separating networks, physically protecting system components, user training, multi-tiered defensive measures, etc.

For additional information on security as part of building technology and our product, solution, and service offerings, please contact your Siemens sales representative or project department. We strongly recommend always complying with our security advisories on the latest security threats, patches, and other related measures.

[http://www.siemens.com/cert/en/cert-security-advisories.htm](http://www.siemens.com/cert/de/cert-security-advisories.htm)

# <span id="page-3-0"></span>**Contents**

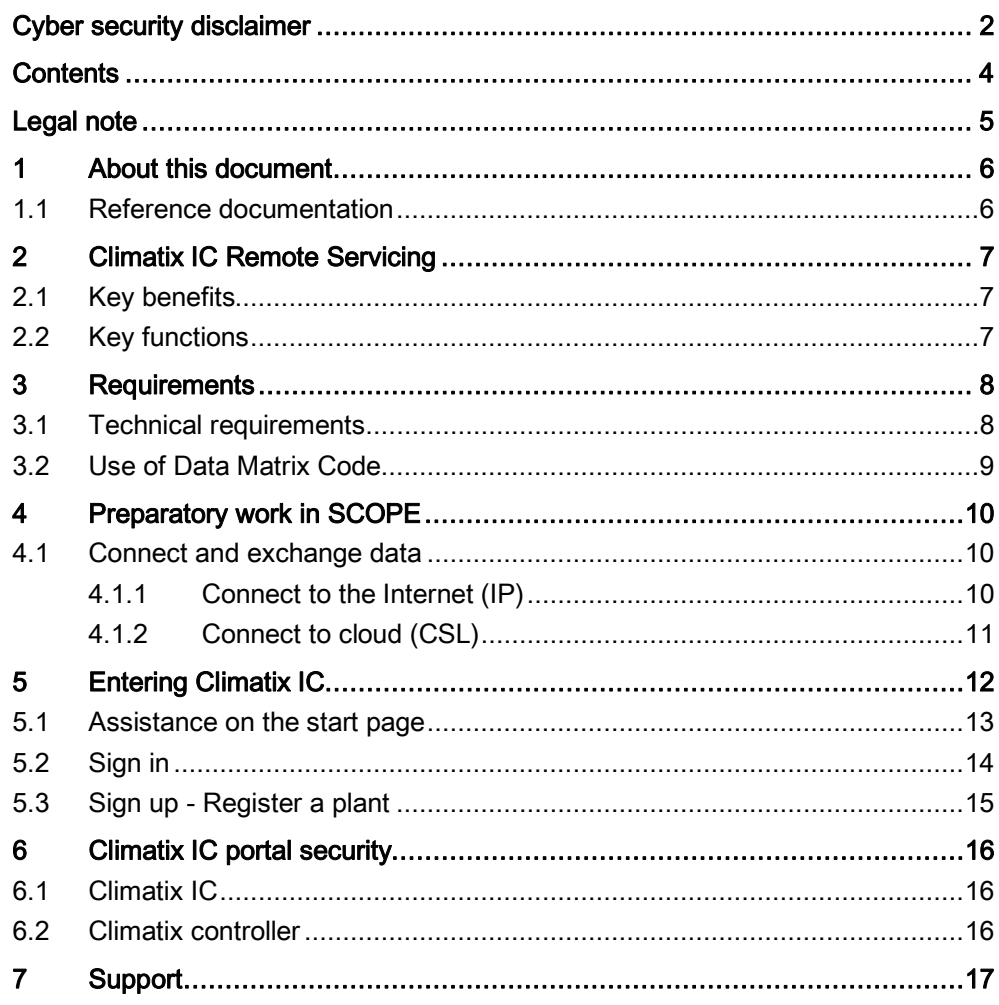

# <span id="page-4-0"></span>Legal note

This guide includes notes that must be followed to prevent damage to property. Notes dealing only with damage to property use the signal word NOTE and an exclamation point. Legal note concept

They are depicted as follows:

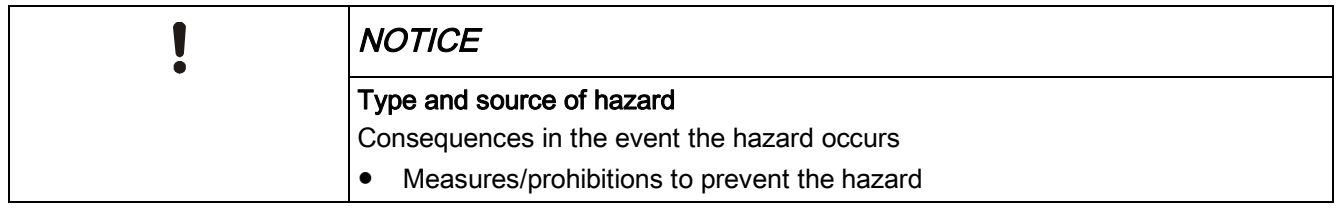

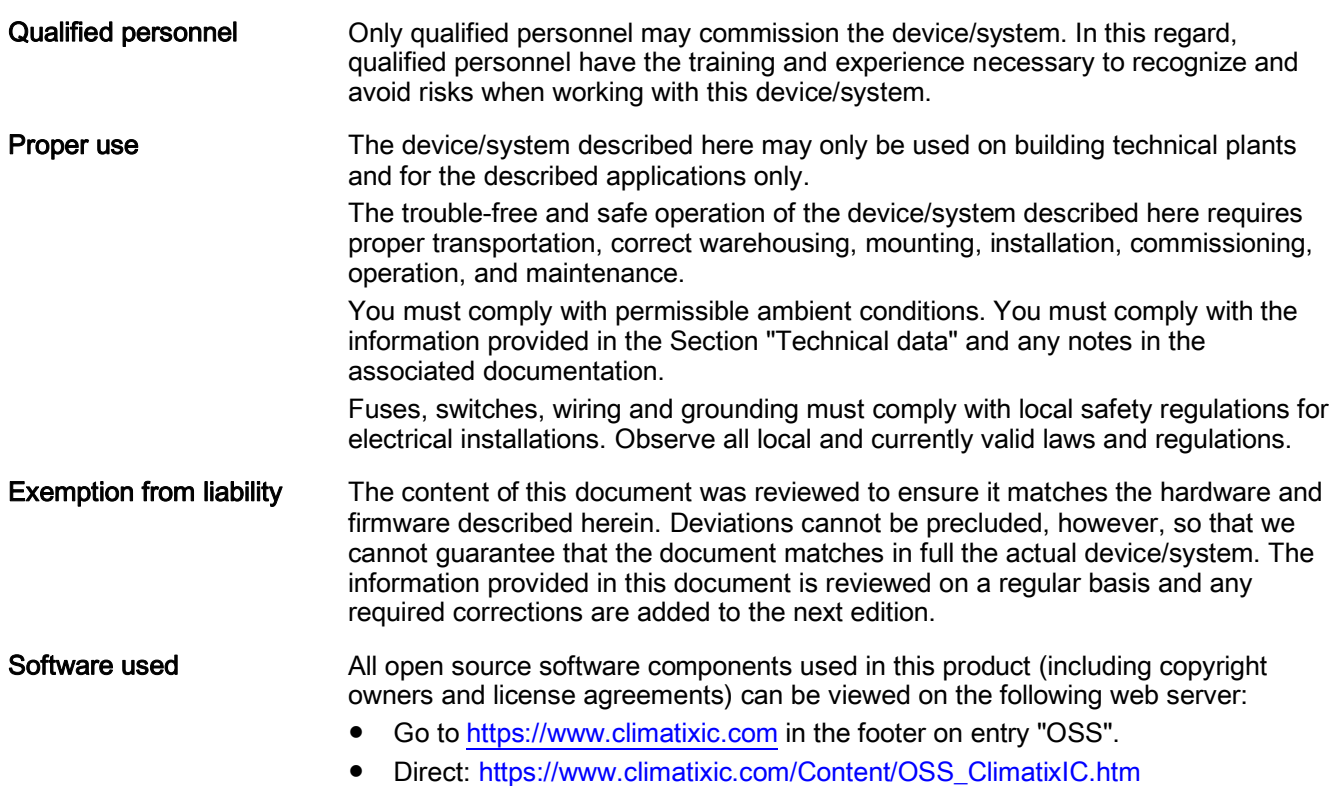

# <span id="page-5-0"></span>1 About this document

## 1.1 Reference documentation

<span id="page-5-1"></span>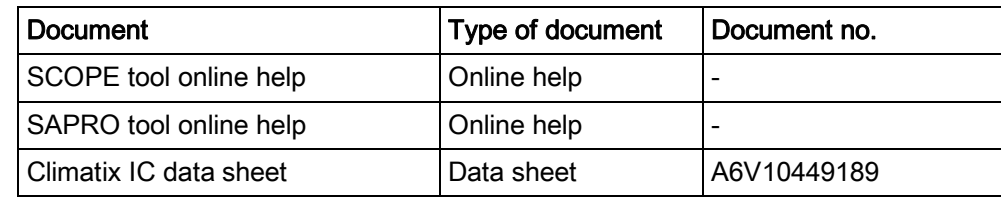

## 2 Climatix IC Remote Servicing

<span id="page-6-0"></span>HVAC plants with Climatix controllers can connect to the "Climatix Remote Servicing platform, Climatix IC".

Climatix IC supports your organization with remote maintenance 24/7, available anywhere to significantly reduce maintenance costs.

## 2.1 Key benefits

<span id="page-6-1"></span>Climatix IC web applications offer:

- Remote access to plant devices worldwide and 24/7
- Plant owners and managers can analyze:
	- Current status
	- **History**
	- Access to schedules and settings
- Real-time consumption data (currently available as an history export) helps identify "consumption anomalies" that often point to underlying mechanical problems. This permits preventive maintenance.
- Climatix IC web operation simplifies and modernizes operation at all access levels.

### Remote maintenance – at any time from any location

HVAC systems often operate a considerable distance from OEM production centers, supplier or service organizations, resulting in high service and travel costs, especially during warranty periods.

Climatix IC Remote Servicing facilitates diagnostics, optimization of settings, or system upgrades from any location. Even if a visit to the plant does prove necessary, however, the available data enables service engineers to work more efficiently.

### Connection – straightforward and effective

Today, most Climatix controllers are equipped with a built-in IP interface. The controller connects automatically to the Climatix IC via this interface.

#### Web-based – always up to date

Climatix IC operates with standard web browsers that support HTML5. The service engineer logs on via a laptop and directly accesses the plant. No special software or cables required.

## 2.2 Key functions

<span id="page-6-2"></span>Climatix IC includes the following key functions:

- Collects alarms and routes them to the responsible service organization
- Enables future upgrades to your installed base with application enhancements, firmware improvements, or language sets at scheduled times. Everything can be scheduled for specific times.
- Process data analysis permits systematic improvements to plant efficiency.
- The application can be used by any PC or laptop; no additional software required.

# <span id="page-7-0"></span>3 Requirements

## 3.1 Technical requirements

<span id="page-7-1"></span>The current Climatix controllers are preconfigured to automatically connect to Climatix IC as soon as they are connected to the Internet. First review the following system requirements:

### Climatix controller BSP

- POL63x: 10.36 or higher
- POL68x: 10.36 or higher

The new POL6x8 and POL69U controllers have the appropriate BSPs from the factory.

### Controller loaded with SAPRO application

- Climatix controllers must be loaded with a valid SAPRO application
- The BSP LED has to be green

### SCOPE tool version

The SCOPE tool maps, generates, and uploads to controllers as of VVS 10.32 or higher.

### Internet access

- The Ethernet cable must be connected to the controller's IP connection (T-IP).
- The controller requires a direct connection to the Internet, i.e. without proxy.
- Port 443 (https) is open, from the device to the outside on the Internet.
- Port 80 (http) is open, from the device to the outside on the Internet.
- Broadband Internet is recommended for the controller due to the program size.
- It is further important that the Internet connection is stable.

### Web browser

The browser must support HTML5.

- The latest versions (as of the publication date) of the following browsers were tested: Google Chrome, Mozilla Firefox, Microsoft Edge, and Safari (based on iOS) by Apple
- Internet Explorer is no longer supported

### 3.2 Use of Data Matrix Code

<span id="page-8-0"></span>The activation code for your Climatix controller is included in the controller's firmware and can be read there using the SCOPE tool. The activation code is also printed on the actual controller as a DMC.

You can scan the code using a code reader app. The result is a text string.

1PS55396-C488-A100+31PPOL648.80/STD+S160908Z0000000005+23S00-A0- 03-EB-01-04+3CAAAAAA-BBBBB-CCCCC-DDDDD-EEEEE

The text string is subdivided into code letters:

- 1P: Siemens stock number (SSN); fixed
- 31P: Siemens device type (ASN); fixed
- S: Date (YYMMDD), series, serial number, variable
- 23S: MAC address (hex); variable
- 3C: Climatix IC activation key; unique device ID

Conclusion

Example

Your Climatix supports the automation of your business processes, e.g. during sign-up or pre-registration. You no longer need to connect the controller to get its ID.

The data matrix code on the box includes information such as the Siemens device type (ASN) and date of manufacture. The activation code is not included on the box.

# <span id="page-9-0"></span>4 Preparatory work in SCOPE

### <span id="page-9-1"></span>4.1 Connect and exchange data

### 4.1.1 Connect to the Internet (IP)

<span id="page-9-2"></span>SCOPE is connected with the target controller: In the "Browser for Data Points", go to "SystemObjects > IP-Config" and check the following member settings.

### DHCP

The network configuration is taken from the DHCP server, if available.

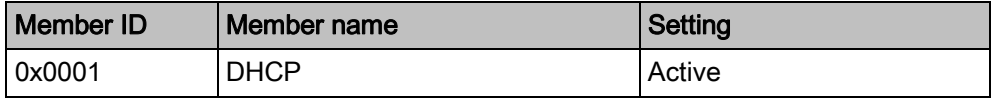

The DHCP server provides the following information:

- Current controller IP address
- Correct subnet mask
- Gateway IP address, if needed

### Fixed IP address

Make the following settings if no DHCP server is available:

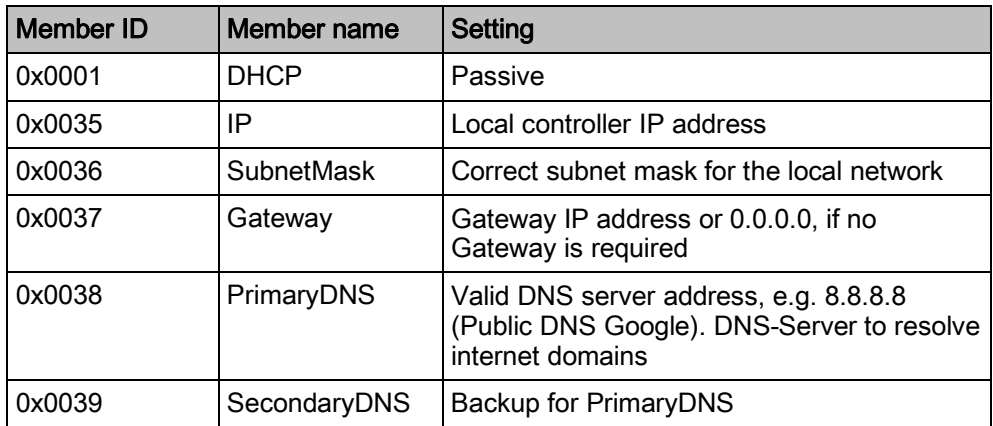

### Check success

Both members provide a note on success in this step:

- 0x0003: Link: Must be set to active (1)
- 0x0004: 100MBit: Must be set to active (1)

The next step "Connect to cloud (CSL)  $[\rightarrow 11]$  $[\rightarrow 11]$  $[\rightarrow 11]$ ", lists all other criteria to ensure the controller communicates with Climatix IC (Cloud).

### 4.1.2 Connect to cloud (CSL)

<span id="page-10-0"></span>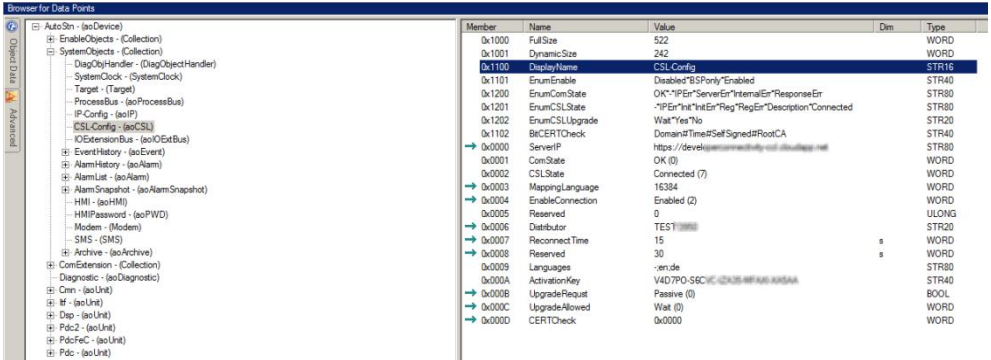

Under "SystemObjects > CSL-Config", check the following member settings:

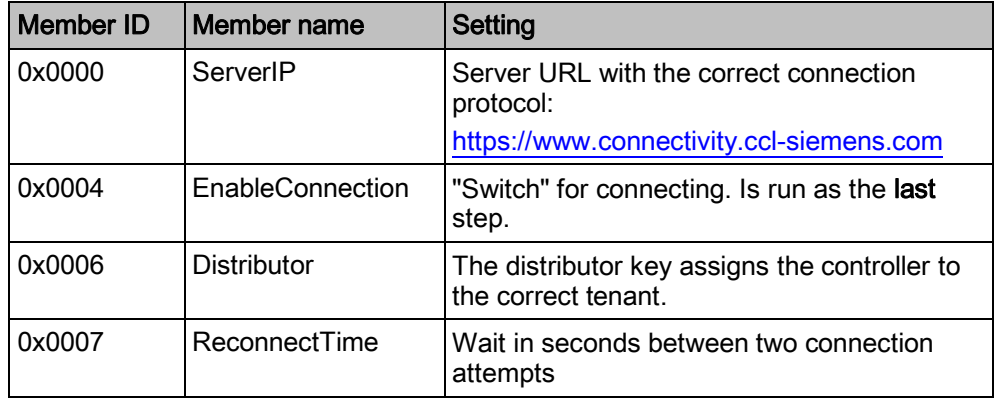

### Workflow in detail and chronologically

- $\triangleright$  You have the distributor information (compare: "Tenants").
- $\triangleright$  SCOPE tool is open and connected to the target controller.
- 1. In SCOPE, in the "Browser for Data Points", go to "SystemObjects > CSL-Config".
- 2. Check the ServerIP: Do not change the default setting [https://www.connectivity.ccl-siemens.com.](https://www.connectivity.ccl-siemens.com/)
- 3. Enter the distributor key in Distributor. The tenant administrator provides the key.
- 4. The "switch" is used for connecting only at the end: Set EnableConnection to Enabled.

#### Check success

You can assume, according to the criterion indicated for both members, that the controller is communicating with Climatix IC (Cloud):

- 0x0001: ComState must be on OK (0)
- 0x0002: CSLState must be on Connected (7)

# 5 Entering Climatix IC

<span id="page-11-0"></span>Enter the portal at [https://www.climatixic.com.](https://www.climatixic.com/)

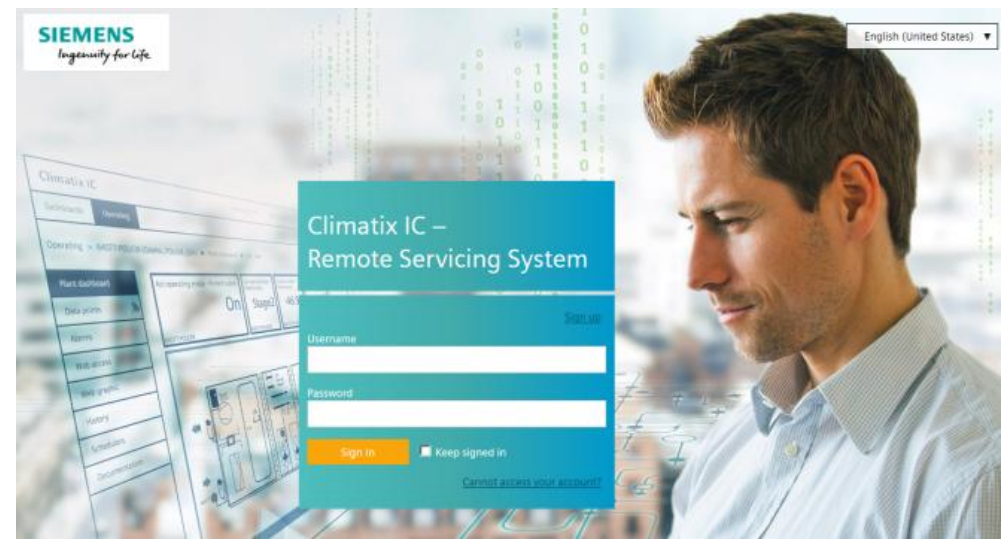

### 5.1 Assistance on the start page

Support request

Flyer Climatix IC

Getting Started POL

Getting Started OZW

IC Data sheet Climatix

#### Dashboard ClimatixIC

Your browser is not supported!

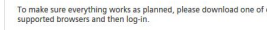

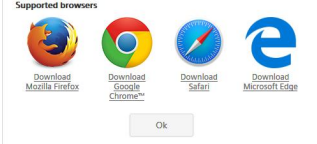

Info

 $\mathbf \theta$ ay 23rd, 11:00am (CET

### <span id="page-12-0"></span>Accessible documentation

- "Support" on the start page provides an introduction.
- The comprehensive help for reading is located at the same location after log in.

### Information on unsupported browsers

A clear information window indicates when Climatix IC is opened by an unsupported browser.

#### Central maintenance information from the Climatix IC Operations Team

Maintenance and important product improvements are prominently displayed on the start page.

A color code (green, yellow, red) intuitively indicates the relevance of the information. Once logged in, you can access the same information at any time using the Info symbol (upper right). The Info symbol flashes when there is news.

### Climatix IC Dashboard

You are investigating an event and want to know whether Climatix IC was online at a specific time? The Climatix IC Dashboard provides easy-to-understand information and objectively on what services are or were available.

### Language selection

Set the language in the portal navigation ribbon to the right.

#### Site24x7

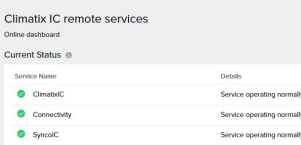

## 5.2 Sign in

### <span id="page-13-0"></span>Sign in

- $\triangleright$  You have received an email with an invitation link and temporary password.
- 1. Enter the User name (your email address) and (temporary) password and click "Sian in".
	- $\Rightarrow$  You are requested to change the password.
- 2. NOTICE! A secure password consists of at least 8 characters and includes at least one letter and one special character. Create and confirm your secure password.
- 3. Click "Change password" to confirm the change.
- $\Rightarrow$  Your individual password is active and you are now forwarded to an entry mask.

### Secure sign in and out

Note the following functions for sign in/out:

- The connection is ended after 30 minutes of inactivity. The web page returns to the sign-in screen. NOTICE! Only the activity on the first tab is registered when working in multiple
- browser tabs. The user account is locked after 5 attempts with the wrong password. The user is informed of this and referred to the "Forgot password" function. The function sets a new password.
- For security reasons, a new sign in is required after 24 hours of uninterrupted user activity.

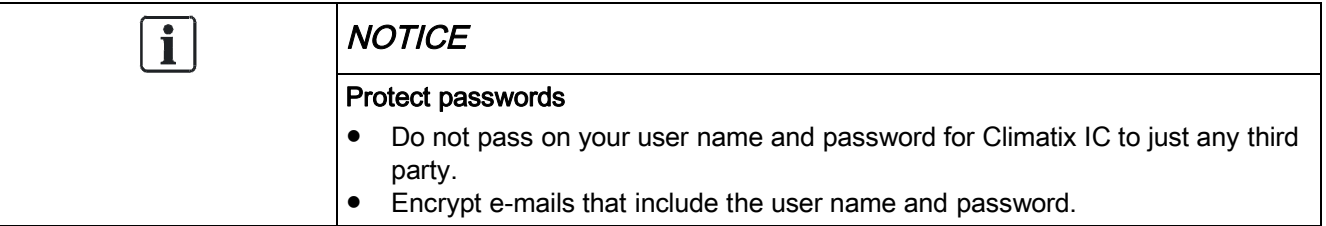

#### Forgotten password

Use the "Forgot password" function if you have forgotten your password and follow the instructions.

Reset your password

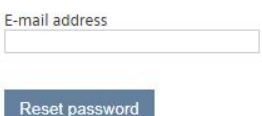

## <span id="page-14-0"></span>5.3 Sign up - Register a plant

Sign up

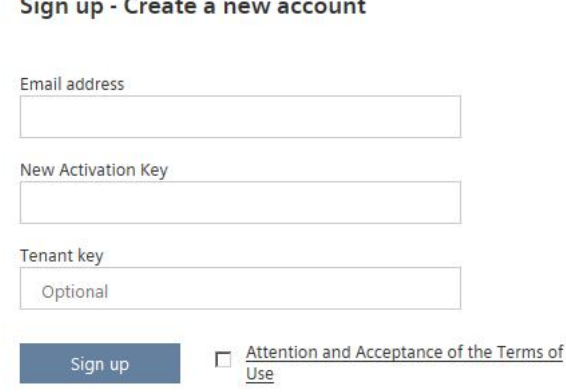

As a rule, you are invited by email the first time you contact Climatix IC, in other words, you follow the workflow as described under "Sign in".

Registration is a process that combines multiple steps:

- First time log in by a new user without an invitation by a higher role
- Plant activation using a valid activation key
- The new users are added to the plant with the user role Owner
- Optional: Direct moving of the plant to a sub-tenant area

## <span id="page-15-0"></span>6 Climatix IC portal security

## 6.1 Climatix IC

<span id="page-15-1"></span>The portal provides thorough security, e.g. data security, security data storage, and reliable data transportation.

- All connections are encrypted (HTTPS) to prevent tapping into the line and man-in-the-middle attacks.
- Data security as per EU Data Privacy Chapter 5
- Geo-redundant data storage from northern Europe (primary) to western Europe (secondary).

Virus scan

Uploaded files are scanned for viruses.

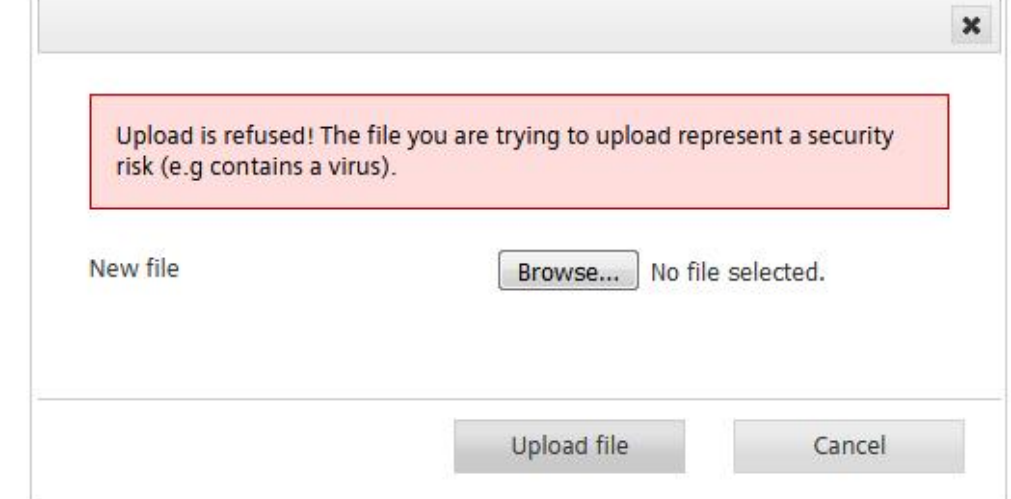

## 6.2 Climatix controller

<span id="page-15-2"></span>The Climatix controller is not suitable for connecting directly to the Internet; it must be connected via a Firewall. This type of router typically has a firewall.

The firewall must be configured to permit only outgoing connections. Incoming connections must be suppressed.

# <span id="page-16-0"></span>7 Support

### Extranet registration

Register for the OEM extranet and access exclusive information and resources: <http://www.siemens.com/buildingtechnologies-oem>.

### Support on technical problems

Please adhere to the following sequence on support issues:

- 1. Contact the supplier of the device or plant.
- 2. If unknown, Siemens provides the following tools:
- Own information via the Download Center: [http://www.downloads.siemens.com](http://www.downloads.siemens.com/).
- Own information via the Service and Support Portal [https://support.industry.siemens.com](https://support.industry.siemens.com/).
- Submit a support request: <http://www.siemens.com/automation/support-request>.

### Climatix IC status page

Neutral and objectively reported online state of Climatix IC: [https://status.climatixic.com.](https://status.climatixic.com/)

Issued by Siemens Switzerland Ltd Building Technologies Division International Headquarters Gubelstrasse 22 CH-6300 Zug +41 58 724 2424 www.siemens.com/buildingtechnologies

© Siemens Switzerland Ltd, 2016 Technical specifications and availability subject to change without notice.